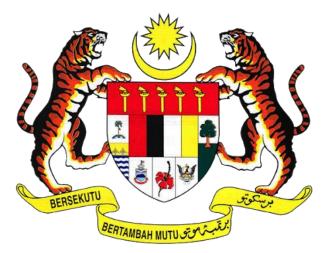

# KEMENTERIAN PENGANGKUTAN MALAYSIA

# COMMERCIAL VEHICLE LICENSING SYSTEM (iSPKP) iSPKP SYSTEM USER MANUAL (FRONT-END) DRIVER CARD MANAGEMENT MODULE

|                  |   | 1. Agensi Pengangkutan Awam Darat  |  |
|------------------|---|------------------------------------|--|
|                  |   | (APAD)                             |  |
| AGENCY NAME      | : | 2. Lembaga Pelesenan Kenderaan     |  |
| AGENCI NAME      |   | Perdagangan Sabah (LPKP Sabah)     |  |
|                  |   | 3. Lembaga Pelesenan Kenderaan     |  |
|                  |   | Perdagangan Sarawak (LPKP Sarawak) |  |
| MAIN AGENCY      | : | Ministry of Transport              |  |
|                  |   |                                    |  |
| DOCUMENT DATE    | : | 6 <sup>th</sup> January 2023       |  |
| DOCUMENT VERSION | : | 0.1                                |  |

#### COPYRIGHT AND CONFIDENTIALITY STATEMENT

The copyright of this document, which may contain proprietary information, is the property of the Government of Malaysia. The document shall not be disclosed, copied, transmitted, or stored in an electronic retrieval system, or published in any form, either wholly or in part without prior written consent.

The document shall be held in safe custody and treated in confidence.

Copyright @ 2021 MOT, All Rights Reserved.

#### i. Document Description

- The User Manual shall provide a step-by-step instruction to the User with regards to the Driver Card Management Module.
- This User Manual will be used by the User which provides details on the activities and steps on New Driver Card Application, Renew Driver Card Application and Cancel Driver Card in the iSPKP system.

#### ii. Document Control

- This section will highlight the User Manual Version No / Date / Summary of Changes / Author as and when changes are made and the latest version is fit for release as determined by the relevant agency personnel.

#### **Important Note:**

- All changes shall be tracked and stored in iSPKP Project Repository after the necessary signoff has been obtained as per the format below:

| Version No. | Date | Summary of Changes | Author |
|-------------|------|--------------------|--------|
|             |      |                    |        |

# iii. Table of Content

| COPY         | RIGHT AND CONFIDENTIALITY STATEMENT  | 2          |
|--------------|--------------------------------------|------------|
| i.           | Document Description                 | 3          |
| ii.          | Document Control                     | 3          |
| iii.         | Table of Content                     | 4          |
| iv.          | List of Figures                      | 6          |
| ٧.           | List of Tables                       | 8          |
| vi.          | List of Appendices                   | 9          |
| 1.           | INTRODUCTION                         | .10        |
| 1.1          | Purpose and Scope                    | . 10       |
| 1.2          | Document Organization                | . 10       |
| 1.3          | Helpdesk Contact Information         | . 11       |
| 1.4          | List of References                   | . 11       |
| 1.5          | System Overview                      | . 12       |
| 1.6          | Glossary                             | . 12       |
| 1.7          | Important Reminders                  | . 12       |
| 2.           | MODULE OVERVIEW                      | .13        |
| 2.1          | Purpose                              | . 13       |
| 2.2          | Module Description                   | . 13       |
| 3.           | MODULE FUNCTIONALITY DESCRIPTION     | .15        |
| 3.1          | Driver Card Management Functionality | . 15       |
| 3.2          | User Types and Roles                 | . 16       |
| 3.3          | Work Process Flow                    | . 17       |
| 4.           | USER MANUAL                          | .18        |
| 4.1<br>4.1.1 | New Driver Card Application          | . 18<br>21 |
| 4.1.2        | Review Application                   | 29         |
| 4.1.3        | Integration Verification Check       | 30         |
| 4.1.4        | Director Approval                    | 33         |
| 4.1.5        | Declaration and Payment              | 38         |
| 4.1.6        | Digital Driver Card Download         | 44         |
| 4.2<br>4.2.1 | Application for Renew                |            |
| 4.2.2        | Review Application                   | 52         |
| 4.2.3        | Integration Verification Check       | 53         |

| 4.2.4 | Director Approval            | 55 |
|-------|------------------------------|----|
| 4.2.5 | Declaration and Payment      | 56 |
| 4.2.6 | Digital Driver Card Download | 56 |
|       | Application for Cancellation |    |
| 4.3.2 | Review Application           | 62 |
| 4.3.3 | Director Approval            | 64 |
| 4.3.4 | Declaration                  | 66 |
| 5.    | ERROR HANDLING               | 69 |
| 5.1   | General Errors               | 69 |
| 5.2   | Specific Errors              | 69 |
| 5.3   | Helpdesk Contact Information | 71 |

# iv. List of Figures

| Figure 1: High Level Driver Card Management Module                                             | 13 |
|------------------------------------------------------------------------------------------------|----|
| Figure 2: Driver Card - User Name Display on Landing Page                                      | 16 |
| Figure 3: New Driver Card Application Process Flow                                             | 18 |
| Figure 4: iSPKP Landing Page - Driver Card Menu                                                | 19 |
| Figure 5: Driver Card - New Application Sub-Menu                                               | 20 |
| Figure 6: New Application - Vehicle Information                                                |    |
| Figure 7: Driver Profile Info - MyKad / Others ID Search                                       | 22 |
| Figure 8: Driver Profile Info - MyKad / Other ID Not Found                                     | 23 |
| Figure 9: Driver Profile Info - Data Entry                                                     |    |
| Figure 10: New Application - Vehicle Driver / Second Driver Information                        | 26 |
| Figure 11: New Application - Driver / Second Driver Information                                | 27 |
| Figure 12: New Application - Remove Driver                                                     |    |
| Figure 13: New Application - Remove Driver Confirmation                                        | 28 |
| Figure 14: New Application - Review Application                                                | 29 |
| Figure 15: New Application - Integration Verification (Validation Check)                       | 30 |
| Figure 16: New Application - Integration Verification (Results)                                | 31 |
| Figure 17: New Application - System Notification                                               |    |
| Figure 18: Application Approval by Director - Application History (New Application Drive Card) |    |
| Figure 19: My Approval - New Application of Driver Card (Waiting for Approval Status)          |    |
| Figure 20: New Application - Vehicle & Driver Information                                      |    |
| Figure 21: New Application - Review Application (Waiting for Approval)                         |    |
| Figure 22: New Application - Integration Verification Results                                  |    |
| Figure 23: New Application - Declaration                                                       |    |
| Figure 24: New Application - Review & Pay                                                      |    |
| Figure 25: New Application - Payment Details                                                   |    |
| Figure 26: New Application - Payment Successful Notification                                   |    |
| Figure 27: New Application - Payment Receipt                                                   |    |
| Figure 28: New Application - Payment Successful (Back to Home Button)                          |    |
| Figure 29: Driver Card - Application History (Receipt)                                         |    |
| Figure 30: New Application - Digital Driver Card Download                                      |    |
| Figure 31: Digital Driver Card Sample - First Driver                                           |    |
| Figure 32: Digital Driver Card Sample - Second Driver                                          |    |
| Figure 33: Application for Renew Process Flow                                                  |    |
| Figure 34: Driver Card - Application to Renew                                                  |    |
| Figure 35: Renew Driver Card - Options                                                         |    |
| Figure 36: Renew Driver Card - Using Driver MyKad No                                           | 50 |
| Figure 37: Renew Driver Card - Using Vehicle Registration Number                               |    |
| Figure 38: Renew Driver Card - Review Application                                              |    |
| Figure 39: Renew Driver Card - Integration Verification                                        |    |
| Figure 40: System Notification - Director Approval                                             |    |
| Figure 41: Application Approval by Director (Renewal of Driver Card)                           |    |
| Figure 42: My Approval - Renewal of Driver Card                                                |    |
| Figure 43: Application for Cancellation Process Flow                                           | 57 |
| Figure 44: Driver Card - Application for Cancellation                                          |    |

| Figure 45: Cancel Driver Card - Options                                     | 59 |
|-----------------------------------------------------------------------------|----|
| Figure 46: Cancel Driver Card - Using Driver MyKad No                       | 59 |
| Figure 47: Cancel Driver Card - Using Vehicle Registration Number           | 60 |
| Figure 48: Cancel Driver Card - Cancellation Confirmation                   | 61 |
| Figure 49: Cancel Driver Card - Review Application                          | 62 |
| Figure 50: Cancel Driver Card - System Notification                         | 63 |
| Figure 51: Application Approval by Director (Cancellation of Driver Card)   | 64 |
| Figure 52: Application Approval by Director (Cancellation of Driver Card)   | 65 |
| Figure 53: Cancel Driver Card - Declaration                                 | 66 |
| Figure 54: Cancel Driver Card - System Notification (Cancellation Approval) | 67 |
| Figure 55: Driver Card - Application History (Status Updated)               | 68 |
|                                                                             |    |

# v. List of Tables

| Table 1: Document Organization                           | 11 |
|----------------------------------------------------------|----|
| Table 2: List of References                              |    |
| Table 3: Driver Card - User Name Display on Landing Page | 16 |
| Table 4: Driver Card - User Types and Roles              |    |
| Table 5: Types of Errors and How to Rectify              |    |

# vi. List of Appendices

Please refer to separate Appendix document for details.

Appendix 1: Acronyms

Appendix 2: General Terms

#### 1. INTRODUCTION

This Driver Card Management User Manual contains all the important guidelines and information to help the User to navigate through the iSPKP system. The Manual also includes a description of the Module's functionality and capabilities, contingencies and alternative modes of operation, and step-by-step procedures for accessing the system and methods of its use.

#### 1.1 Purpose and Scope

 This document provides an introduction to the Driver Card Management Module and the guidelines & steps for New Driver Card Application, Renew Driver Card Application and Cancel Driver Card Application in the iSPKP system.

### 1.2 Document Organization

- Below is a summary table to describe each section in this document.

| Section<br>No. | Section Title                    | Section Description                                                                                                    |  |
|----------------|----------------------------------|----------------------------------------------------------------------------------------------------|--|
| 1              | Introduction                     | This section provides a description of what this document is all about. It is a comprehensive guide in using the Driver Card Module.                  |  |
| 2              | Module Overview                  | This section is a high level description of the iSPKP system functionality.                                                                           |  |
| 3              | Module Functionality Description | This section provides an overview of different functions available in the Driver Card Module in managing the various processes involving Driver Card. |  |

| Section No. | Section Title  | Section Description                                                                                                    |  |
|-------------|----------------|----------------------------------------------------------------------------------------------------|--|
| 4           | User Manual    | This section is a guide for the User to perform step-by-step action for various activities related to applying, renewing and cancelling Driver Card via the iSPKP system.                                                                                |  |
| 5           | Error Handling | This section guides the User on what to do in the event the User is not able to access the iSPKP system and also how to rectify errors during keying-in process so that User will be able to proceed to the next section or complete a certain activity. |  |

Table 1: Document Organization

## 1.3 Helpdesk Contact Information

Hotline Number: XXXXXXXXXXXXX

Email Support: XXXXXXXXXXX

## 1.4 List of References

- This Driver Card Management User Manual is written in reference to the sources below:

| No. | Source                                                     |  |
|-----|------------------------------------------------------------|--|
| 1.  | Land Public Transport Act 2010 (ACT 715) - 15 January 2019 |  |
| 2.  | Road Transport Act 1987 (Act 333)                          |  |
| 3.  | Personal Data Protection Act 2010                          |  |
| 4.  | Website APAD (https://www.apad.gov.my/)                    |  |
|     | Website LPKP Sabah                                         |  |
|     | (http://www.lpkpsabah.gov.my/lpkp/index.php/ms-my/)        |  |

| No. | Source                                                                                                    |  |
|-----|----------------------------------------------------------------------------------------------------|--|
|     | Website LPKP Sarawak                                                                                          |  |
|     | ( <a href="http://www.lpkpsarawak.gov.my/lpkp/en/node/42">http://www.lpkpsarawak.gov.my/lpkp/en/node/42</a> ) |  |
| 5.  | KRISA Document Template                                                                                       |  |
|     | ( <a href="https://sqa.mampu.gov.my/index.php/ms/tempat">https://sqa.mampu.gov.my/index.php/ms/tempat</a>     |  |
|     | -artifak/dokumen-pembangunan-sistem)                                                                          |  |
| 6.  | Main iSPKP System User Manual Document                                                                        |  |

Table 2: List of References

The Driver Card Management Module is mainly focused on Driver Card related processes consisting of New Driver Card Application, Renew Driver Card Application and Cancel Driver Card.

#### 1.5 System Overview

Please refer to Section 2.0 in MAIN User Manual for details.

#### 1.6 Glossary

Kindly refer to Appendix 2 - General Terms.

### 1.7 Important Reminders

- Please read through the respective sections carefully in the User Manual before proceeding.
- The iSPKP system is capable of detecting errors made when keying in your data by highlighting the error in red. This serves as a guide for you to fill in your data correctly and enables successful application submission with the correct information provided.
- If left idle for 5 minutes, the User will be automatically logout from the system.
- The iSPKP system is available in two languages Bahasa Malaysia and English. In the iSPKP Login Page, users will be able to select the preferred language before logging into the system.

#### 2. MODULE OVERVIEW

#### 2.1 Purpose

This section provides an overview of the Driver Card Management Module for the purpose of New Driver Card Application, Renew Driver Card Application and Cancel Driver Card in the iSPKP system.

## 2.2 Module Description

The Driver Card Management Module enables the User to perform the key activities related to Driver Card Management Module in the iSPKP system.

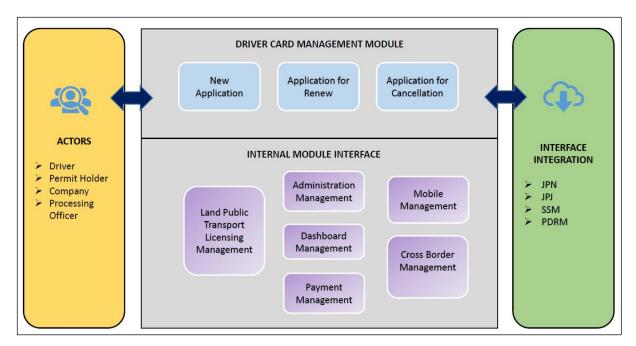

Figure 1: High Level Driver Card Management Module

Figure 1 above illustrates the high-level overview of the Driver Card Management Module. It shows the interaction between the actors that will have access privileges to this Module, the sub-Modules, all the internal interfaces with the other system Modules and the integration interfaces with external Agencies.

The Driver Card sub-Modules consist of New Application, Application for Renew and Application for Cancellation. This Module also integrates with the Admin Management Module, Payment Management Module, Land Public Transport Licensing Management Module, Dashboard Management Module, Cross-Border Management Module and Mobile Management Module.

#### 3. MODULE FUNCTIONALITY DESCRIPTION

The Users for this Module are Operators (Companies) or Agent(s) appointed by the Company. In the case of LPKP Sabah / LPKP Sarawak, this includes Individuals as well.

The Operator's Users are the Company Director and Company PIC (if this is a different person). Each will have specific role for the Driver Card Module in the iSPKP system which will be elaborated under Section 3.2.

#### 3.1 Driver Card Management Functionality

The Operator must have License to operate and ensure that their driver(s) have a valid Driving License and Public Service Vehicle (PSV) Permit prior to performing the following functions (not applicable for LPKP Sabah and LPKP Sarawak).

Additionally, the Operator and their appointed Agent must have their Profile set-up in the Profile Management Module before proceeding further.

#### 3.1.1 New Driver Card Application

This section explains the process of applying for Driver Card for a Company by the User.

## 3.1.2 Renew Driver Card Application

This section explains the process to renew the Driver Card which has a one-year validity period.

#### 3.1.3 Cancel Driver Card Application

This section explains the process to cancel the Driver Card by the User.

## 3.2 User Types and Roles

There are different types of Users involved in the Driver Card Management Module. As these Users access the system, their names are displayed at the top right hand of the Landing Page as follows:

| USER TYPE        | USER NAME DISPLAY ON LANDING PAGE |              |  |
|------------------|-----------------------------------|--------------|--|
|                  | LEFT                              | RIGHT        |  |
| Company Agent    | Company Name                      | Agent Name   |  |
| Company PIC      | Company Name                      | PIC Name     |  |
| Company Director | Company Name                      | Company Name |  |

Table 3: Driver Card - User Name Display on Landing Page

Below is a sample of the User Name display on the Landing Page.

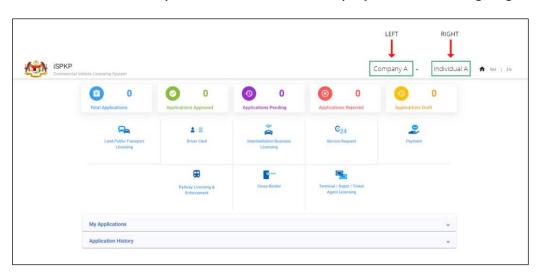

Figure 2: Driver Card - User Name Display on Landing Page

Each of these User perform specific roles as below:

| USER TYPE     | NEW DRIVER CARD APPLICATION |         | RENEW DRIVER CARD APPLICATION |         | CANCEL DRIVER CARD APPLICATION |         |
|---------------|-----------------------------|---------|-------------------------------|---------|--------------------------------|---------|
|               | APPLY                       | APPROVE | APPLY                         | APPROVE | APPLY                          | APPROVE |
| Company Agent | /                           |         | /                             |         | /                              |         |
| Company PIC   | /                           |         | /                             |         | /                              |         |
| Company       |                             |         |                               |         |                                |         |
| Director      | /                           | /       | /                             | /       | /                              | /       |

Table 4: Driver Card - User Types and Roles

#### 3.3 Work Process Flow

- The following work process flow takes into account the different types of User role.
- The User enters the APAD, LPKP Sabah or LPKP Sarawak URL Link depending on the User location to access the Login Page.
- The URL links are as stated below:

## Peninsular Malaysia:

URL for APAD:

https://ispkp.apad.gov.my/apad/#/

## Sarawak:

**URL for LPKP SARAWAK:** 

https://ispkp.lpkpsarawak.gov.my/sarawak/#/

## Sabah:

URL for LPKP SABAH:

https://ispkp.lpkpsabah.gov.my/sabah/#/

#### 4. USER MANUAL

#### 4.1 New Application

This activity can be performed by either the Agent / Company PIC / Company Director using their respective credentials (User ID and Password).

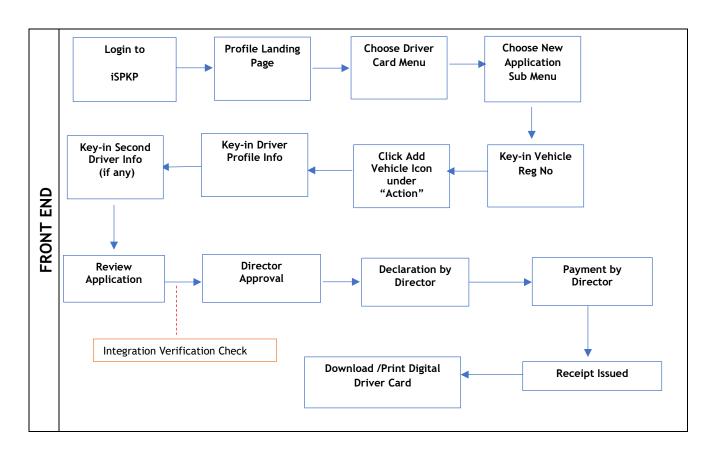

Figure 3: New Driver Card Application Process Flow

Kindly refer to Section 3.3 in this manual for the URL link based on location. The iSPKP Login page is displayed (refer to Main User Manual).

User (Agent / Company PIC / Company Director) will need to Login to initiate the respective Driver Card process. Please refer to Section 4.1 of the Main User Manual for Login guidance.

Upon successful Login, the User will be directed to the Landing Page.

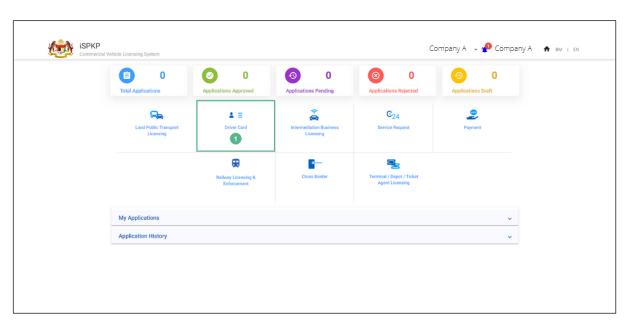

Figure 4: iSPKP Landing Page - Driver Card Menu

| No | FIELD (ENG) | FIELD DESCRIPTION  | ACTION REQUIRED        | REMARKS            |
|----|-------------|--------------------|------------------------|--------------------|
| 1  | Driver Card | This menu enables  | Click Driver Card icon | *Mandatory field   |
|    |             | User to access the | button                 | Icon button        |
|    |             | Driver Card sub-   |                        | ICON DUCCON        |
|    |             | Modules            |                        | The New            |
|    |             |                    |                        | Application sub-   |
|    |             |                    |                        | Module is one of   |
|    |             |                    |                        | the various sub-   |
|    |             |                    |                        | menus displayed as |
|    |             |                    |                        | per Figure 5       |
|    |             |                    |                        |                    |

User will be able to select sub-Module depending on the activity to be performed. In the case of an Agent, the Agent must select the right Company prior to proceeding further.

A maximum of two drivers can be registered for each vehicle.

A driver can be registered as a second driver up to five vehicles.

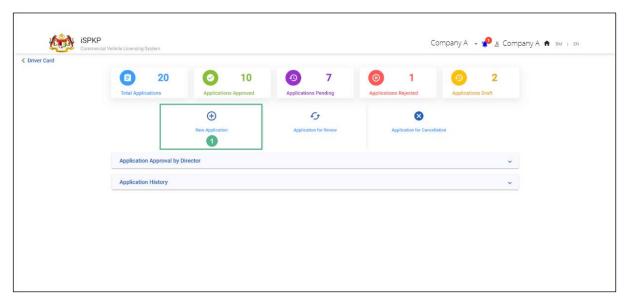

Figure 5: Driver Card - New Application Sub-Menu

| ١ | <b>1</b> 0 | FIELD (ENG) | FIELD DESCRIPTION                   | ACTIC   | N REQL   | JIRED | REMARKS                                        |
|---|------------|-------------|-------------------------------------|---------|----------|-------|------------------------------------------------|
| 1 |            | New         | This sub-menu                       | Click   | the      | New   | *Mandatory field                               |
|   |            | Application | enables new Driver Card application | Applica | tion but | cton  | Icon button  User will be directed to Figure 6 |

### 4.1.1 Vehicle and Driver Information

- Upon keying-in the Vehicle Registration Number, the vehicle details will be shown in the screen.
- User will then need to proceed and fill-in the remaining details.

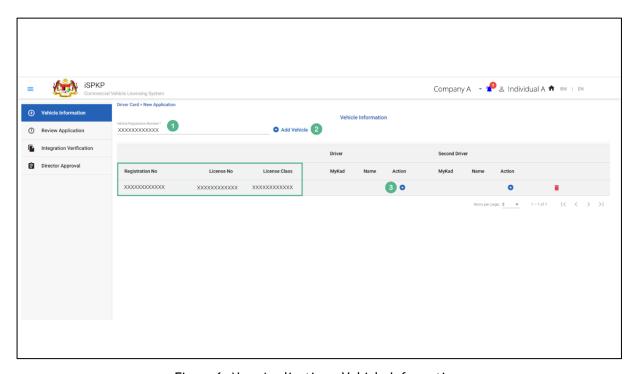

Figure 6: New Application - Vehicle Information

| No | FIELD (ENG)            | FIELD DESCRIPTION                                 | ACTION REQUIRED             | REMARKS                                                                                                    |
|----|------------------------|---------------------------------------------------|-----------------------------|----------------------------------------------------------------------------------------------------|
| 1  | Vehicle                | Vehicle Information                               | Key-in Vehicle              | *Mandatory                                                                                                 |
|    | Registration<br>Number | as registered with JPJ                            | Registration Number         | Text format                                                                                                |
| 2  | Add vehicle            | To is to include this vehicle in the iSPKP system | Click Add Vehicle<br>button | *Mandatory field  Button format  Vehicle information will be displayed in the green-box (Registration No / |

| No | FIELD (ENG) | FIELD DESCRIPTION  | ACTION REQUIRED   | REMARKS                                           |
|----|-------------|--------------------|-------------------|---------------------------------------------------|
|    |             |                    |                   | License No /                                      |
|    |             |                    |                   | License Class)                                    |
| 3  | Action      | This is to add 1st | Click on "+" icon | *Mandatory field                                  |
|    |             | driver             | button            | Icon button                                       |
|    |             |                    |                   | Driver details will be displayed as per Figure 7. |

User needs to enter driver's Mykad No / Other ID (MyPR No) to find out if the MyKad No already existed in the system.

If the driver is already registered in the system, the driver's details will automatically be shown. Otherwise User will have to manually key-in details.

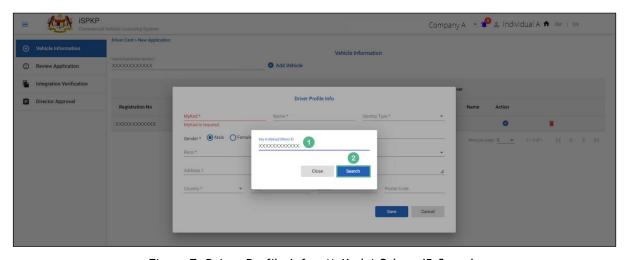

Figure 7: Driver Profile Info - MyKad / Others ID Search

| No | FIELD (ENG) | FIELD DESCRIPTION              | ACTION REQUIRED    | REMARKS                     |
|----|-------------|--------------------------------|--------------------|-----------------------------|
| 1  | MyKad /     | Valid Identification           | Enter MyKad / MyPR | *Mandatory field            |
|    | Others ID   | Number as per<br>MyKad or MyPR | Number             | For MyKad / MyPR<br>Number: |

| No | FIELD (ENG) | FIELD DESCRIPTION                 | ACTION REQUIRED     | REMARKS          |
|----|-------------|-----------------------------------|---------------------|------------------|
|    |             |                                   |                     | 12-digit         |
|    |             |                                   |                     | Format:          |
|    |             |                                   |                     | 123456789012     |
|    |             |                                   |                     | (Without the     |
|    |             |                                   |                     | indicator        |
|    |             |                                   |                     | alphabet or      |
|    |             |                                   |                     | dashes)          |
| 2  | Search      | To find out if the                | Click Search button | *Mandatory field |
|    |             | MyKad already exist in the system |                     | Button format    |

In the event the MyKad Number / Other ID is not found in the system, User will need to close the Search.

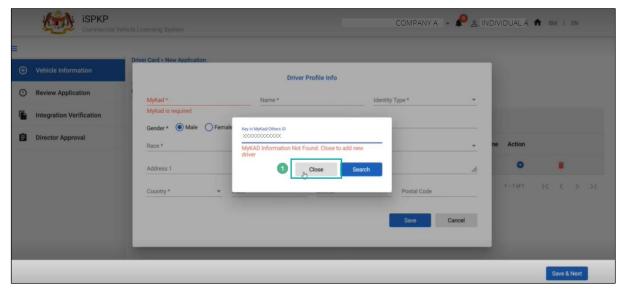

Figure 8: Driver Profile Info - MyKad / Other ID Not Found

| No | FIELD (ENG) | FIELD DESCRIPTION          | ACTION REQUIRED    | REMARKS          |
|----|-------------|----------------------------|--------------------|------------------|
| 1  | Close       | To end the Search activity | Click Close button | *Mandatory field |

| No | FIELD (ENG) | FIELD DESCRIPTION | ACTION REQUIRED | REMARKS       |
|----|-------------|-------------------|-----------------|---------------|
|    |             |                   |                 | Button format |

User will proceed to key-in driver information manually.

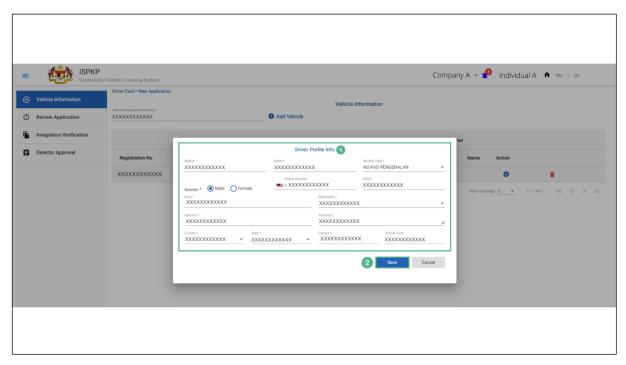

Figure 9: Driver Profile Info - Data Entry

| No | FIELD (ENG)    | FIELD DESCRIPTION | ACTION REQUIRED      | REMARKS              |
|----|----------------|-------------------|----------------------|----------------------|
| 1  | Driver Profile | Consist of the    | Key-in information / | *Mandatory fields in |
|    | Info           | following         | select from          | asterisk             |
|    |                | information:      | dropdown button      | Text format or       |
|    |                | - MyKad*          |                      | Dropdown button      |
|    |                | (already          |                      |                      |
|    |                | shown)            |                      |                      |
|    |                | - Name*           |                      |                      |
|    |                | - Identity        |                      |                      |
|    |                | Type*             |                      |                      |
|    |                | - Mobile          |                      |                      |
|    |                | Number            |                      |                      |

| No | FIELD (ENG) | FIELD DESCRIPTION                                                                                             | ACTION REQUIRED | REMARKS                                                                  |
|----|-------------|----------------------------------------------------------------------------------------------------|-----------------|--------------------------------------------------------------------------|
|    |             | - Email - Gender* - Race* - Nationality* - Address 1 & Address 2 - Country* - State - District* - Postal Code |                 |                                                                          |
| 2  | Save        | To save all data entered                                                                                      | Click button    | *Mandatory field  Button format  Information  updated as per  Figure 10. |

First Driver information will be shown on the screen upon successful update.

In order to add the second driver, click the "+" button and repeat the same process.

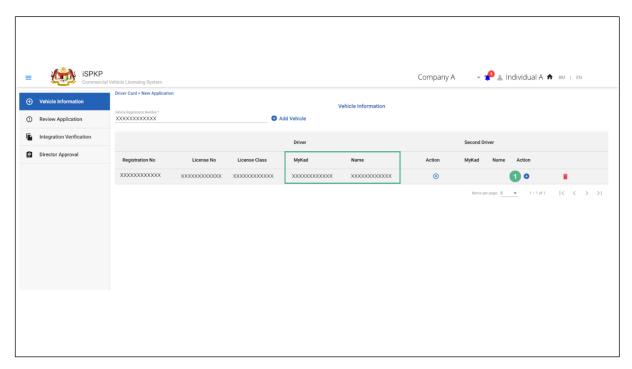

Figure 10: New Application - Vehicle Driver / Second Driver Information

Below are the steps to add a second driver for the same vehicle.

Please refer to Figure 6 to Figure 10 in this section for the detailed steps after clicking the "+" icon.

| No | FIELD (ENG) | FIELD DESCRIPTION                     | ACTION REQUIRED             | REMARKS                                                                             |
|----|-------------|---------------------------------------|-----------------------------|-------------------------------------------------------------------------------------|
| 1  | Action      | This is to add 2 <sup>nd</sup> driver | Click on "+" icon<br>button | *Mandatory field  Icon button  2 <sup>nd</sup> driver details  will be displayed as |
|    |             |                                       |                             | per Figure 11.                                                                      |

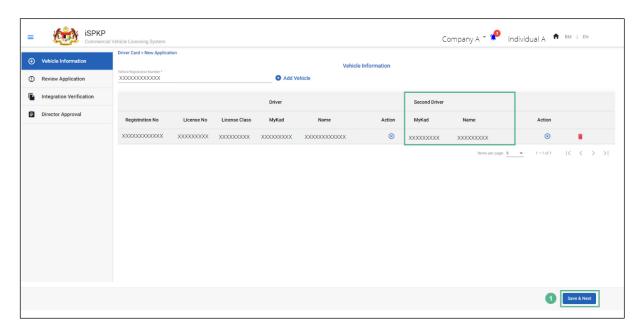

Figure 11: New Application - Driver / Second Driver Information

| No | FIELD (ENG) | FIELD DESCRIPTION                            | ACTION REQUIRED             | REMARKS                          |
|----|-------------|----------------------------------------------|-----------------------------|----------------------------------|
| 1  | Save & Next | To complete driver name registration process | Click Save & Next<br>button | *Mandatory button  Button format |

In the event the User would like to remove a driver's name during registration process, the User may follow the following steps.

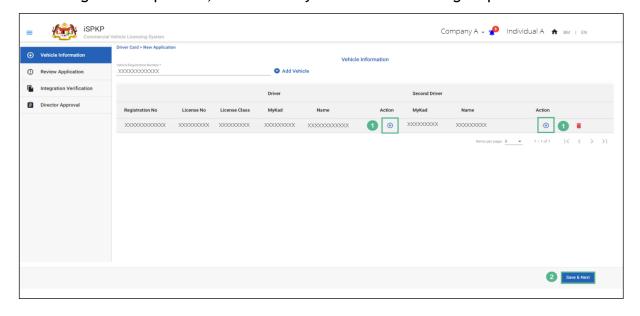

Figure 12: New Application - Remove Driver

| No | FIELD (ENG) | FIELD DESCRIPTION                       | ACTION REQUIRED             | REMARKS                                                                        |
|----|-------------|-----------------------------------------|-----------------------------|--------------------------------------------------------------------------------|
| 1  | Action      | This is to remove a driver name         | Click on "x" icon<br>button | *Mandatory field  Icon button  Next screen will be displayed as per  Figure 13 |
| 2  | Save & Next | To proceed with driver deletion process | Click Save & Next<br>button | *Mandatory field Button format                                                 |

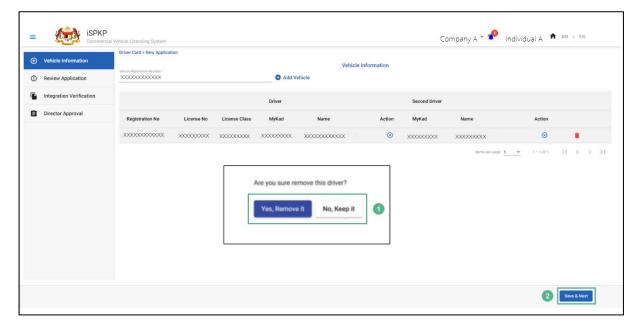

Figure 13: New Application - Remove Driver Confirmation

| No | FIELD (ENG)                      | FIELD DESCRIPTION        | ACTION REQUIRED                                            | REMARKS                        |
|----|----------------------------------|--------------------------|------------------------------------------------------------|--------------------------------|
| 1  | Are you sure remove this driver? | To get User confirmation | Select correct click button  - "Yes, Remove it" button, or | *Mandatory field  Click button |

| No | FIELD (ENG) | FIELD DESCRIPTION                                      | ACTION REQUIRED             | REMARKS                                                               |
|----|-------------|--------------------------------------------------------|-----------------------------|-----------------------------------------------------------------------|
|    |             |                                                        | - "No, Keep it"<br>button   |                                                                       |
| 2  | Save & Next | To proceed with final decision (remove or keep driver) | Click Save & Next<br>button | *Mandatory field  Button format  Information  displayed in Figure  14 |

## 4.1.2 Review Application

User will proceed to review information displayed below for accuracy.

Each Driver Card cost RM5.

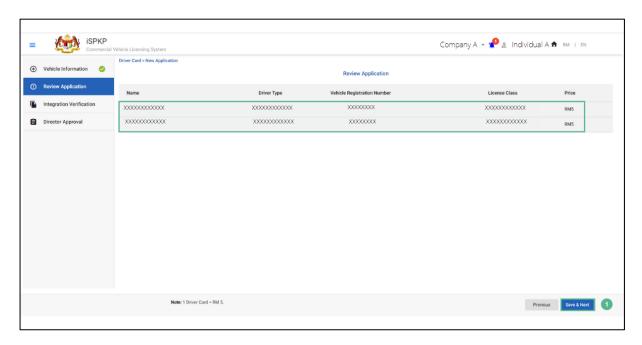

Figure 14: New Application - Review Application

| No | FIELD (ENG) | FIELD DESCRIPTION                                      | ACTION REQUIRED             | REMARKS                                                             |
|----|-------------|--------------------------------------------------------|-----------------------------|---------------------------------------------------------------------|
| 1  | Save & Next | To proceed with final decision based on data displayed | Click Save & Next<br>button | *Mandatory field  Button format  Information displayed in Figure 15 |

## 4.1.3 Integration Verification Check

User will then be directed to Integration Verification check against JPJ (for vehicle and driver summons check) or SSM (for company information check).

User is advised to ensure the driver or company records are clean.

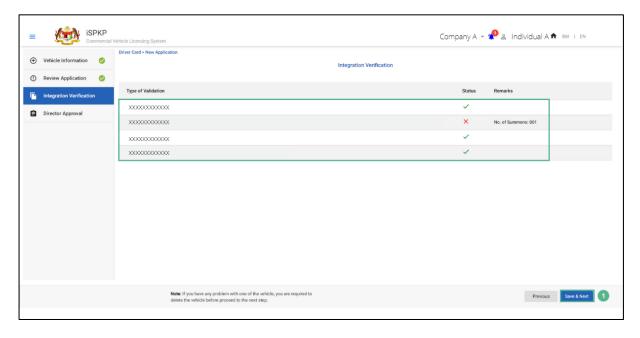

Figure 15: New Application - Integration Verification (Validation Check)

| No | FIELD (ENG) | FIELD DESCRIPTION | ACTION REQUIRED   | REMARKS             |
|----|-------------|-------------------|-------------------|---------------------|
| 1  | Save & Next | To confirm data   | Click Save & Next | *Mandatory field    |
|    |             | displayed         | button            | Button format       |
|    |             |                   |                   | Information is      |
|    |             |                   |                   | displayed in Figure |
|    |             |                   |                   | 16                  |

# Final information displayed after Integration Verification check.

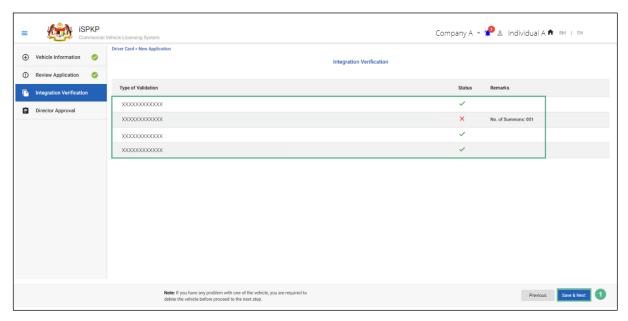

Figure 16: New Application - Integration Verification (Results)

| No | FIELD (ENG) | FIELD DESCRIPTION           | ACTION REQUIRED   | REMARKS             |
|----|-------------|-----------------------------|-------------------|---------------------|
|    |             |                             |                   |                     |
| 1  | Save & Next | To close Integration        | Click Save & Next | *Mandatory field    |
|    |             | Verification sub-<br>Module | button            | Button format       |
|    |             |                             |                   | System Notification |
|    |             |                             |                   | is displayed in     |
|    |             |                             |                   | Figure 17           |
|    |             |                             |                   |                     |

User (Agent / Company PIC) will receive System Notification upon submission of New Driver Card Application.

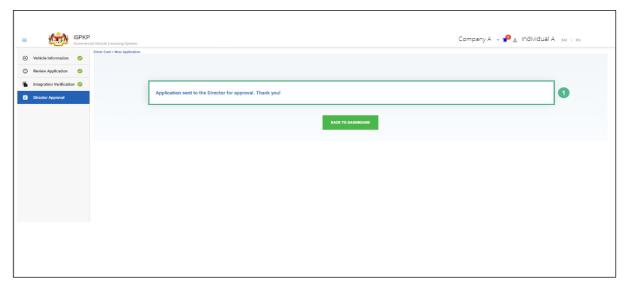

Figure 17: New Application - System Notification

|                                                                                                    | KS                            |
|----------------------------------------------------------------------------------------------------|-------------------------------|
| 1 Back to User redirected to Click button *Button form Homepage Driver Card Manu page viewed in th Application I as per Figure | nat<br>can be<br>e<br>History |

The application is viewed under Application History as per application date and indicated as "Waiting for Approval" by the User (Agent or Company PIC).

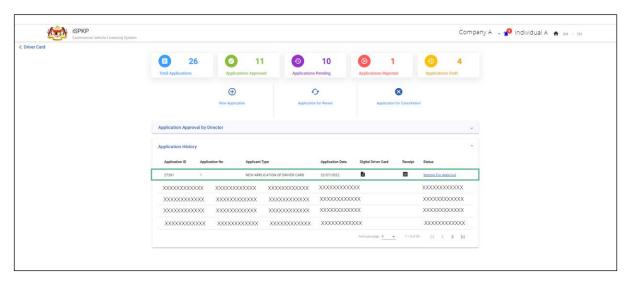

Figure 18: Application Approval by Director - Application History (New Application Driver Card)

#### 4.1.4 Director Approval

Upon the Agent or Company PIC submitting the New Driver Card Application, the Company Director will need to Login using his credentials (User ID and Password) to approve the application.

In the event the Company Director (under Company APAD / LPKP) or Individual (in LPKP) was the User who submitted the New Driver Card Application, this Section 4.1.4 is not applicable and the next step is Section 4.1.5 Declaration and Payment.

The Company Director must first Login via the Login Page as per Main User Manual and follow the steps therein as per the respective credentials (User ID and Password).

Thereafter the User will be directed to the Landing Page. The User will proceed to follow the steps as per Figure 4 and select the Driver Card menu.

The Company Director will be aware of these new applications needing approval upon Login via the Bell Notification. Message prompt "Application Approval - New Driver Card Application Needs Approval" will appear.

Thereafter the Company Director will proceed to My Approval to do the necessary system approval as follows:

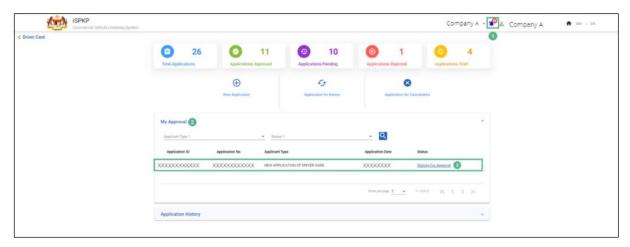

Figure 19: My Approval - New Application of Driver Card (Waiting for Approval Status)

| No | FIELD (ENG)             | FIELD DESCRIPTION                                            | ACTION REQUIRED                  | REMARKS                                                                              |
|----|-------------------------|--------------------------------------------------------------|----------------------------------|--------------------------------------------------------------------------------------|
| 1  | Bell<br>Notification    | List of new system messages to the Company Director          | Click Bell icon                  | Bell icon  Message displayed  "New Driver Card Application Needs Approval".          |
| 2  | My Approval             | Lists all applications needing the Company Director Approval | Click on My Approval             | *Mandatory Field  Click button  Message displayed  "Waiting for  Approval"           |
| 3  | Waiting for<br>Approval | Select respective<br>new application for<br>further action   | Click on Waiting for<br>Approval | *Mandatory field Click button Driver Card application details displayed in Figure 20 |

Company Director will proceed to view the Vehicle and Driver information pending for approval.

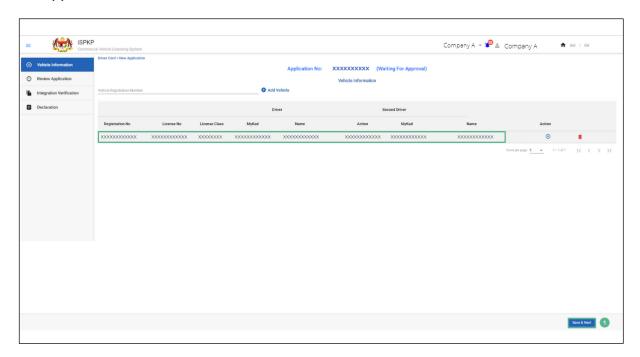

Figure 20: New Application - Vehicle & Driver Information

| No | FIELD (ENG) | FIELD DESCRIPTION             | ACTION REQUIRED             | REMARKS                                                             |
|----|-------------|-------------------------------|-----------------------------|---------------------------------------------------------------------|
| 1  | Save & Next | To proceed with the next step | Click Save & Next<br>button | *Mandatory field  Button format  Information displayed in Figure 21 |
|    |             |                               |                             |                                                                     |

Thereafter the Company Director will proceed to review the application(s) listed in the screen.

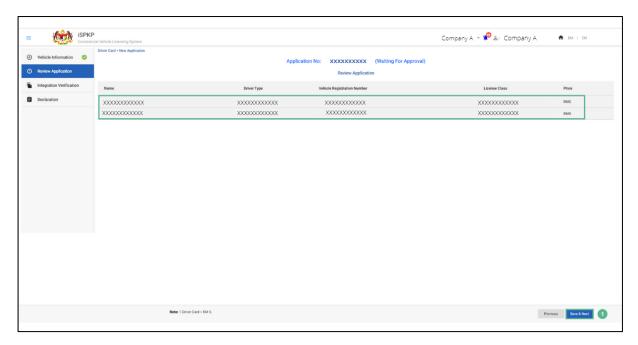

Figure 21: New Application - Review Application (Waiting for Approval)

| No | FIELD (ENG) | FIELD DESCRIPTION   | ACTION REQUIRED   | REMARKS               |
|----|-------------|---------------------|-------------------|-----------------------|
| 1  | Save & Next | To proceed with the | Click Save & Next | *Mandatory field      |
|    |             | next step           | button            | Button format         |
|    |             |                     |                   | The system will       |
|    |             |                     |                   | automatically         |
|    |             |                     |                   | proceed to the next   |
|    |             |                     |                   | step for Verification |
|    |             |                     |                   | Integration and       |
|    |             |                     |                   | results displayed in  |
|    |             |                     |                   | Figure 22.            |
|    |             |                     |                   |                       |

The Company Director will once again review the information displayed on screen and will proceed to the next step.

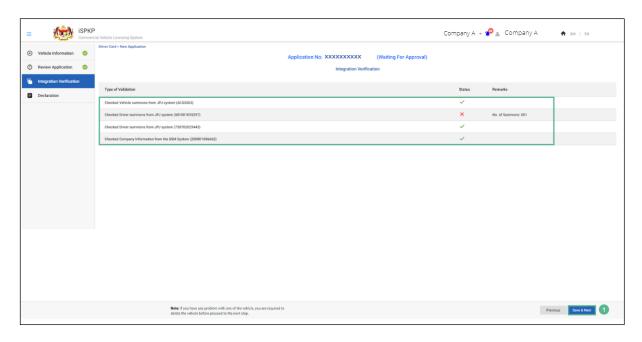

Figure 22: New Application - Integration Verification Results

| No | FIELD (ENG) | FIELD DESCRIPTION             | ACTION REQUIRED   | REMARKS                        |
|----|-------------|-------------------------------|-------------------|--------------------------------|
| 1  | Save & Next | To proceed with the next step | Click Save & Next | *Mandatory field               |
|    |             | '                             |                   | Button format  The system will |
|    |             |                               |                   | automatically                  |
|    |             |                               |                   | proceed to the next            |
|    |             |                               |                   | step for Declaration           |
|    |             |                               |                   | as displayed in                |
|    |             |                               |                   | Figure 23.                     |

#### 4.1.5 Declaration and Payment

The next activity under is the Declaration by Company Director.

Thereafter, there are four options available to the Company director, i.e., to Reject / Submit & Pay Now (preferred) / Submit & Pay Later / Save Draft.

The payment mode option is Credit Card / Debit Card and Online Banking under "Submit and Pay Now". Under "Submit and Pay Later", User will also have the choice to pay at any APAD / LPKP Sabah / LPKP Sabah.

Payment must be made within three working days under "Submit and Pay Now" or "Submit and Pay Later". Otherwise, the system will automatically cancel the application and User will need to resubmit the application.

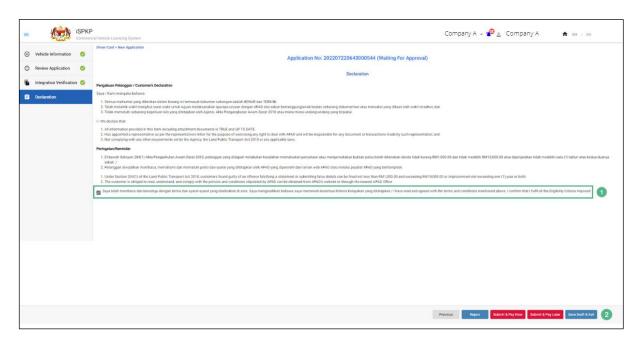

Figure 23: New Application - Declaration

| No | FIELD (ENG) | FIELD DESCRIPTION   | ACTIO   | N REQUI  | RED | REMARKS          |
|----|-------------|---------------------|---------|----------|-----|------------------|
| 1  | Declaration | To declare that the | Tick    | on       | the | *Mandatory field |
|    |             | Company Director    | Declara | tion box |     | Tick button      |
|    |             | has read and agreed |         |          |     | TICK DULLOII     |
|    |             | to the Terms &      |         |          |     |                  |
|    |             | Conditions          |         |          |     |                  |
|    |             |                     |         |          |     |                  |

| No | FIELD (ENG) | FIELD DESCRIPTION                 | ACTION REQUIRED                                                                                                    | REMARKS                                                                                                    |
|----|-------------|-----------------------------------|----------------------------------------------------------------------------------------------------|----------------------------------------------------------------------------------------------------|
| 2  | Action      | Company Director to make decision | Tick any of the following action:  - go to previous screen - reject - submit & pay now (preferred) - submit & pay later - save draft & exit | *Mandatory field  Tick button  Once the Company Director has tick Submit & Pay Now, he / she will be directed to the Review & Pay page as displayed in Figure 24. |

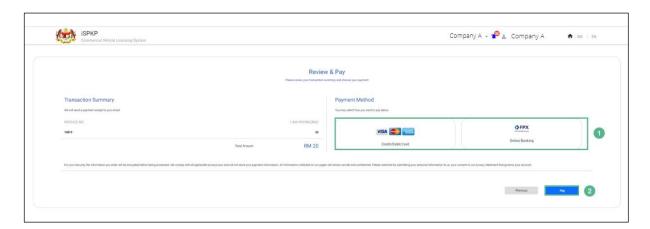

Figure 24: New Application - Review & Pay

| No | FIELD (ENG)       | FIELD DESCRIPTION          | ACTION REQUIRED                                                      | REMARKS                                      |
|----|-------------------|----------------------------|----------------------------------------------------------------------|----------------------------------------------|
| 1  | Payment<br>method | Consist of payment options | Click on the preferred option:                                       | *Mandatory field<br>Click button             |
|    |                   |                            | <ul><li>Credit / Debit</li><li>Card</li><li>Online Banking</li></ul> | Eg. For credit card payment, the next screen |

| No | FIELD (ENG) | FIELD DESCRIPTION             | ACTION REQUIRED  | REMARKS           |
|----|-------------|-------------------------------|------------------|-------------------|
|    |             |                               |                  | will be displayed |
|    |             |                               |                  | in Figure 25      |
| 2  | Pay         | Initiates payment transaction | Click pay button | *Mandatory button |
|    |             |                               |                  | Click button      |

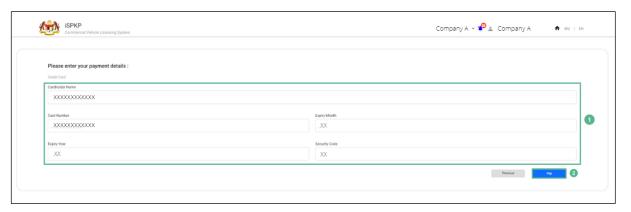

Figure 25: New Application - Payment Details

| No | FIELD (ENG)     | FIELD DESCRIPTION           | ACTION                                                                                                    | REMARKS                                |
|----|-----------------|-----------------------------|----------------------------------------------------------------------------------------------------|----------------------------------------|
|    |                 |                             | REQUIRED                                                                                                    |                                        |
| 1  | Payment Details | Credit Card Detail required | Key-in relevant Credit Card information: - Cardholder Name - Card Number - Expiry Month - Expiry Year - Security Code | *Mandatory field  Alpha numeric format |

| No | FIELD (ENG) | FIELD DESCRIPTION          | ACTION           | REMARKS                                                                          |
|----|-------------|----------------------------|------------------|----------------------------------------------------------------------------------|
|    |             |                            | REQUIRED         |                                                                                  |
| 2  | Pay         | Action to complete payment | Click Pay button | *Mandatory button  Upon successful payment the next screen appears in Figure 26. |

It may take two hours before payment is reflected in the system.

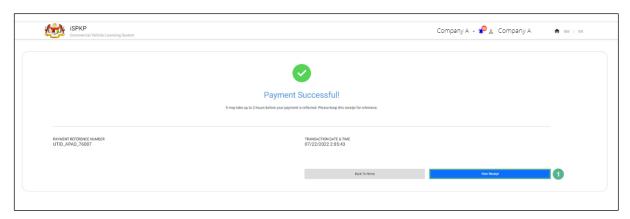

Figure 26: New Application - Payment Successful Notification

| No | FIELD (ENG)  | FIELD DESCRIPTION            | ACTION<br>REQUIRED           | REMARKS                                                    |
|----|--------------|------------------------------|------------------------------|------------------------------------------------------------|
| 1  | Your Receipt | Generates Payment<br>Receipt | Click Your<br>Receipt button | *Receipt format  Payment Receipt  displayed in Figure  27. |

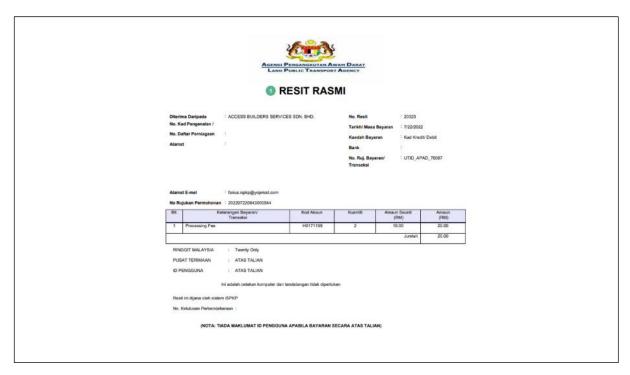

Figure 27: New Application - Payment Receipt

| No | FIELD (ENG) | FIELD DESCRIPTION | ACTION<br>REQUIRED | REMARKS   |
|----|-------------|-------------------|--------------------|-----------|
| 1. | Resit Rasmi | Payment Receipt   | Save / Print the   | *Optional |
|    |             | with details      | Resit              |           |
|    |             |                   |                    |           |

There is another option for User to generate/download the Payment Receipt via Application History in Landing Page.

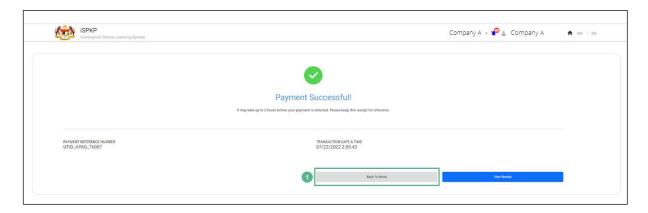

Figure 28: New Application - Payment Successful (Back to Home Button)

| No | FIELD (ENG)  | FIELD DESCRIPTION | ACTION        | REMARKS                                           |
|----|--------------|-------------------|---------------|---------------------------------------------------|
|    |              |                   | REQUIRED      |                                                   |
| 1. | Back to Home | Redirected to     | Click Back to | *Optional                                         |
|    |              | Landing Page      | Home Button   | Landing Page is<br>displayed as per<br>Figure 29. |

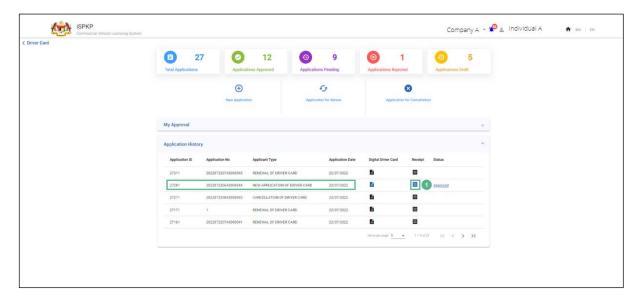

Figure 29: Driver Card - Application History (Receipt)

User may click at Receipt for the respective payment made.

| No | FIELD (ENG) | FIELD DESCRIPTION            | ACTION<br>REQUIRED      | REMARKS                                                   |
|----|-------------|------------------------------|-------------------------|-----------------------------------------------------------|
| 1. | Receipt     | Payment Receipt with details | Click Receipt<br>button | *Button format  Payment Receipt  displayed in Figure  29. |

## 4.1.6 Digital Driver Card Download

The next step is to download the Digital Driver Card for the respective driver upon successful payment.

The User will need to go to the Driver Card Menu in the Landing Page and select the respective Digital Driver Card ID to view and download under Application History.

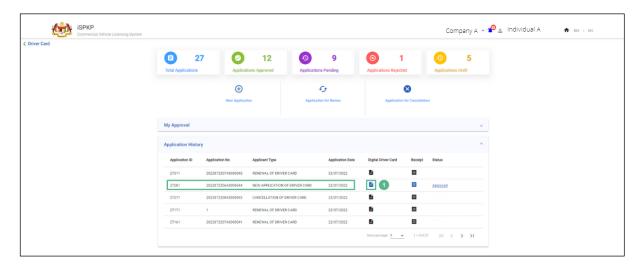

Figure 30: New Application - Digital Driver Card Download

| No | FIELD (ENG)    | FIELD DESCRIPTION | ACTION REQUIRED      | REMARKS             |
|----|----------------|-------------------|----------------------|---------------------|
| 1  | Digital Driver | ID Card for the   | Click Digital Driver | *Mandatory          |
|    | Card           | driver            | Card icon            | Click icon          |
|    |                |                   |                      | Digital Driver Card |
|    |                |                   |                      | displayed as per    |
|    |                |                   |                      | Figure 31/32.       |
|    |                |                   |                      |                     |
|    |                |                   |                      |                     |

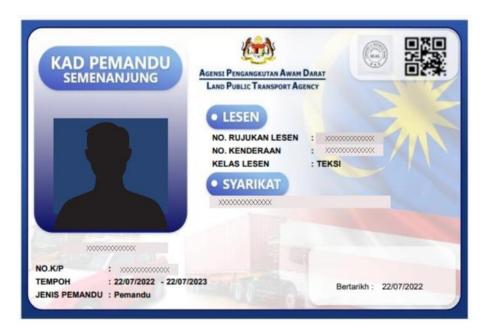

Figure 31: Digital Driver Card Sample - First Driver

The User may proceed to download softcopy / print this Digital Driver Card and forward the same to the respective driver for safe-keeping.

The driver photo will be captured from Road Transport Department (RTD) Driving License data base.

The same process shall be repeated for the second driver as well and a Digital Driver Card will be generated for the Second Driver as per Figure 32 below.

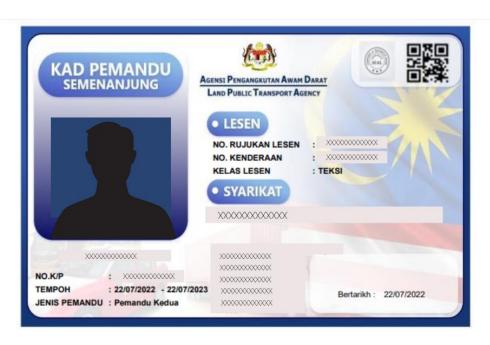

Figure 32: Digital Driver Card Sample - Second Driver

## 4.2 Application for Renew

The Driver Card has a one-year validity period and must be renewed before the expiry of the validity period.

User that can perform this application is either the Agent / Company PIC / Company Director. But nevertheless, the approval can only be performed by the Company Director.

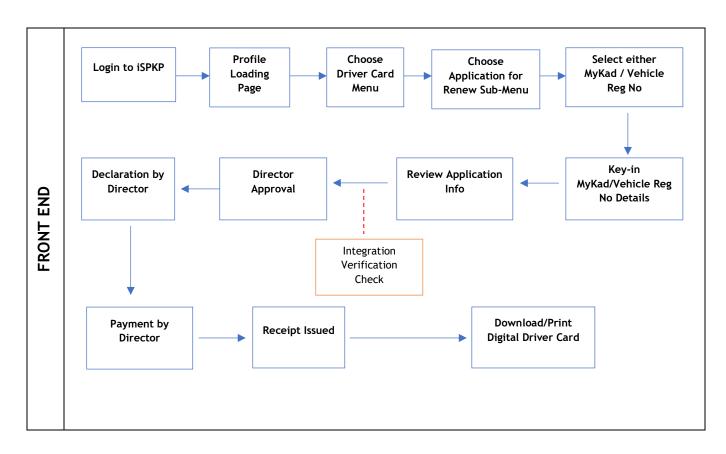

Figure 33: Application for Renew Process Flow

#### 4.2.1 Renew Driver Card Information

Renewal must be done before the expiry of the Driver Card which has a validity period of one year.

It is important to note the following before submitting the Driver Card renewal:

- Vehicle License must be valid
- Driver's Driving License must be valid
- If Public Service Vehicle (PSV) Permit of the driver is expiring in 3 months, the PSV renewal must be done first before Renew Driver Card application.
- Driver Card renewal can be done via MyKad Number option (driver can drive up to five vehicles) or Vehicle Registration Number option (vehicle can have up to two drivers)
- Under each option, the renewal application of additional driver or vehicle can be done by adding the information respectively.

User must first Login via the Login Page as per Main User Manual and follow the steps therein as per the respective credentials (User ID and Password).

Thereafter the User will be directed to the Landing Page. The User will proceed to follow the steps as per Figure 4 and select the Driver Card menu.

In order to perform the Renewal Application, the User has to select the Application for Renew button as below in Figure 34.

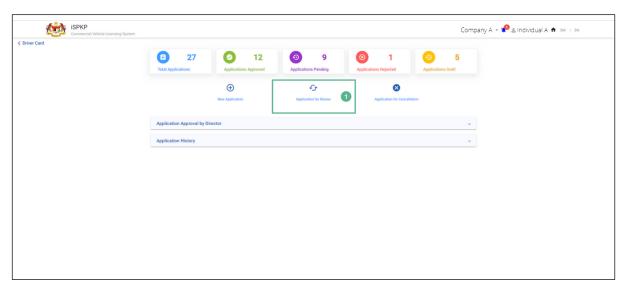

Figure 34: Driver Card - Application to Renew

| No | FIELD (ENG)              | FIELD DESCRIPTION                         | ACTION REQUIRED                       | REMARKS                                                                         |
|----|--------------------------|-------------------------------------------|---------------------------------------|---------------------------------------------------------------------------------|
| 1  | Application for<br>Renew | Initiates the Driver Card renewal process | Click Application for<br>Renew button | *Mandatory field  Button format  Renewal option will be displayed in Figure 35. |

There are two ways to do Driver Card Renew Application - by MyKad Number or Vehicle Registration Number. Regardless of the option selected, it will lead to the same next screen displaying the driver and vehicle information.

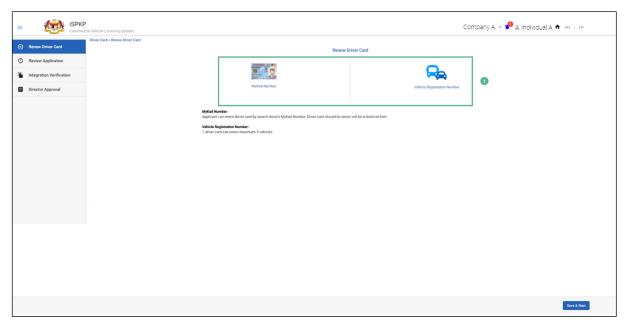

Figure 35: Renew Driver Card - Options

| No | FIELD (ENG)          | FIELD DESCRIPTION                      | ACTION REQUIRED                                                                                | REMARKS                                                                                               |
|----|----------------------|----------------------------------------|------------------------------------------------------------------------------------------------|----------------------------------------------------------------------------------------------------|
| 1  | Renew Driver<br>Card | Two methods for<br>Driver Card Renewal | User to click preferred option:  - MyKad Number (used in this example)  - Vehicle Registration | *Optional button  Next screen to enter details is displayed in Figure 36 (via MyKad Number) or Figure |
|    |                      |                                        | Number                                                                                         | 37 (via Vehicle<br>Registration<br>Number)                                                            |

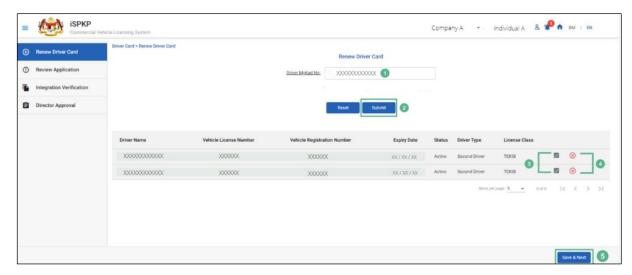

Figure 36: Renew Driver Card - Using Driver MyKad No

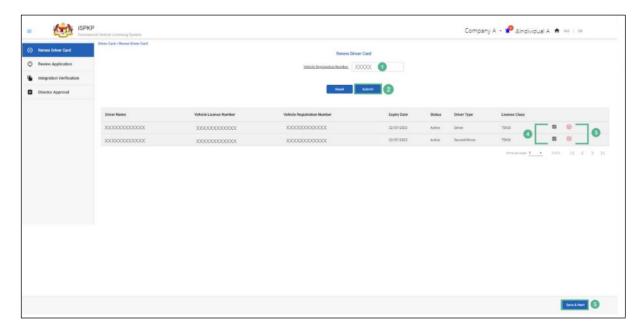

Figure 37: Renew Driver Card - Using Vehicle Registration Number

| No | FIELD (ENG)                  | FIELD DESCRIPTION | ACTION REQUIRED                               | REMARKS              |
|----|------------------------------|-------------------|-----------------------------------------------|----------------------|
| 1  | MyKad /                      | Valid information | Enter NRIC Number /                           | *Mandatory field     |
|    | Others ID (as per Figure 36) | respectively      | Others ID as in MyKad<br>or MyPR respectively | Alpha numeric format |
|    | Or                           |                   |                                               |                      |

| No | FIELD (ENG)    | FIELD DESCRIPTION                   | ACTION REQUIRED      | REMARKS             |
|----|----------------|-------------------------------------|----------------------|---------------------|
|    | Vehicle        |                                     |                      | (Without the        |
|    | Registration   |                                     |                      | dashes / indicator  |
|    | Number (as     |                                     |                      | alphabet)           |
|    | per Figure 37) |                                     |                      |                     |
| 2  | Submit         | Initiates the                       | Click Submit button  | *Mandatory filed    |
|    |                | renewal application                 |                      | Click button        |
| 3  | Remove icon    | To remove a Driver Name if the User | Click Remove icon    | *Optional button    |
|    |                | decided not to                      |                      |                     |
|    |                | renew a certain                     |                      |                     |
|    |                | driver                              |                      |                     |
| 4  | Confirm icon   | To confirm a Driver                 | Click Confirm icon - | *Optional button    |
|    |                | Name for renewal                    | tick                 |                     |
| 5  | Save & Next    | To proceed with the                 | Click Save & Next    | *Mandatory field    |
|    |                | next step                           | button               | Button format       |
|    |                |                                     |                      | The system will     |
|    |                |                                     |                      | automatically       |
|    |                |                                     |                      | proceed to the next |
|    |                |                                     |                      | step for Review     |
|    |                |                                     |                      | Application as      |
|    |                |                                     |                      | displayed in Figure |
|    |                |                                     |                      | 38.                 |
|    |                |                                     |                      |                     |

# 4.2.2 Review Application

User will review information displayed in Figure 38.

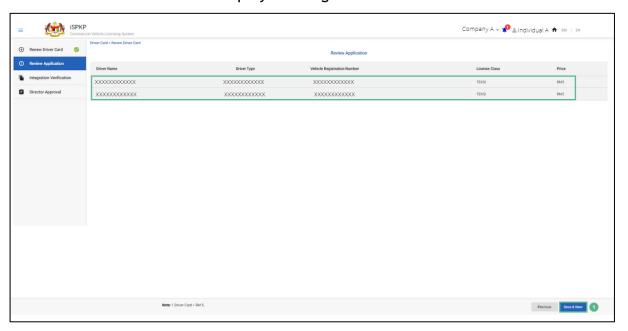

Figure 38: Renew Driver Card - Review Application

| No | FIELD (ENG) | FIELD DESCRIPTION   | ACTION REQUIRED   | REMARKS              |
|----|-------------|---------------------|-------------------|----------------------|
| 1  | Save & Next | To proceed with the | Click Save & Next | *Mandatory field     |
|    |             | next step           | button            | Button format        |
|    |             |                     |                   | The system will      |
|    |             |                     |                   | automatically        |
|    |             |                     |                   | proceed to the next  |
|    |             |                     |                   | step for Integration |
|    |             |                     |                   | Verification as      |
|    |             |                     |                   | displayed in Figure  |
|    |             |                     |                   | 39.                  |
|    |             |                     |                   |                      |

## 4.2.3 Integration Verification Check

User will then be directed to Integration Verification check against JPJ (for vehicle summons, driver summons, driver permit check) or SSM (for company information check). The status will be displayed on the screen.

User is advised to ensure the driver or vehicle or company records are clean.

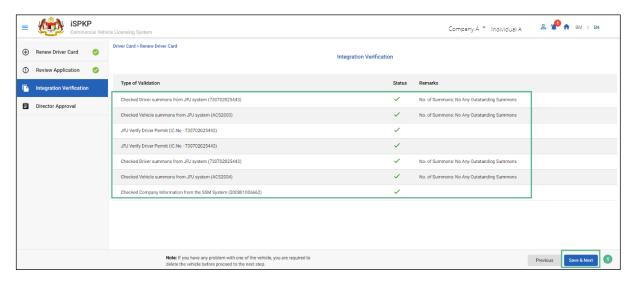

Figure 39: Renew Driver Card - Integration Verification

| No | FIELD (ENG) | FIELD DESCRIPTION             | ACTION REQUIRED             | REMARKS                                                                   |
|----|-------------|-------------------------------|-----------------------------|---------------------------------------------------------------------------|
| 1  | Save & Next | To proceed with the next step | Click Save & Next<br>button | *Mandatory field  Button format  System notification will be displayed in |
|    |             |                               |                             | Figure 40.                                                                |

User (Agent / Company PIC) will receive System Notification upon submission of Driver Card Renewal Application.

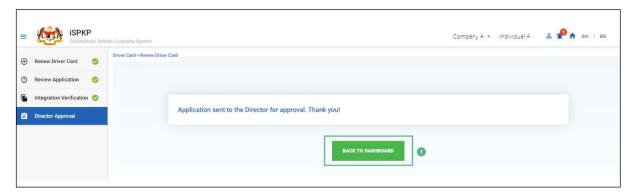

Figure 40: System Notification - Director Approval

| No | FIELD (ENG) | FIELD DESCRIPTION   | ACTION REQUIRED  | REMARKS            |
|----|-------------|---------------------|------------------|--------------------|
| 1  | Back to     | Redirect to Landing | Click on Back to | *Optional button   |
|    | Dashboard   | Page                | Dashboard        | Application can be |
|    |             |                     |                  | viewed in the      |
|    |             |                     |                  | Application        |
|    |             |                     |                  | Approval by        |
|    |             |                     |                  | Director as per    |
|    |             |                     |                  | Figure 41.         |
|    |             |                     |                  |                    |
|    |             |                     |                  |                    |

The application is viewed under Application Approval by Director as per application date and indicated as "Waiting for Approval" by the User (Agent or Company PIC).

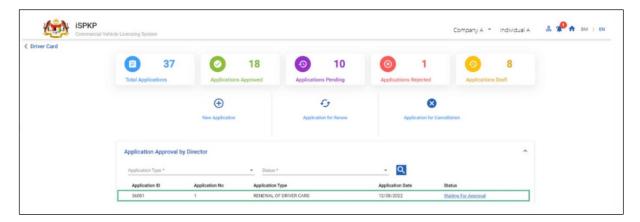

Figure 41: Application Approval by Director (Renewal of Driver Card)

#### 4.2.4 Director Approval

Upon the Agent or Company PIC submitting the Driver Card Renew Application, the Company Director will need to Login using his credentials (User ID and Password) to approve the application.

In the event the Company Director (under Company APAD / LPKP) or Individual (in LPKP) was the User who submitted the Driver Card Renew Application, this Section 4.2.4 is not applicable and the next step is Section 4.2.5 Declaration and Payment.

Company Director can check Notification Bell on the top and proceed to My Approval at the bottom of the Landing Page to do the approval.

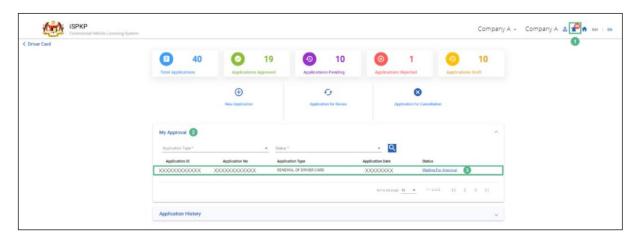

Figure 42: My Approval - Renewal of Driver Card

| No | FIELD (ENG)          | FIELD DESCRIPTION                                   | ACTION REQUIRED | REMARKS                                                                           |
|----|----------------------|-----------------------------------------------------|-----------------|-----------------------------------------------------------------------------------|
| 1  | Bell<br>Notification | List of new system messages to the Company Director | Click Bell icon | Bell icon  Message displayed  "New Driver  Renewal  Application Needs  Approval". |

| 2 | My Approval             | Lists all applications needing the Company Director Approval | Click on My Approval             | *Mandatory field  Click button  Message displayed  "Waiting for  Approval" |
|---|-------------------------|--------------------------------------------------------------|----------------------------------|----------------------------------------------------------------------------|
| 3 | Waiting for<br>Approval | Select respective renewal application for further action     | Click on Waiting for<br>Approval | *Mandatory field<br>Click button                                           |

Company Director to follow same steps hereafter under Section 4.1.4 - Figure 19 to Figure 22 to complete the approval process.

#### 4.2.5 Declaration and Payment

Company Director to follow Same steps under Section 4.1.5 - Figure 23 to Figure 29 to complete Declaration and Payment.

## 4.2.6 Digital Driver Card Download

Company Director to follow Same steps under Section 4.1.6 - Figure 30 to Figure 32 to download the Digital Driver Card.

## 4.3 Application for Cancellation

User that can perform this application is either the Agent / Company PIC / Company Director. But nevertheless, the approval can only be performed by the Company Director.

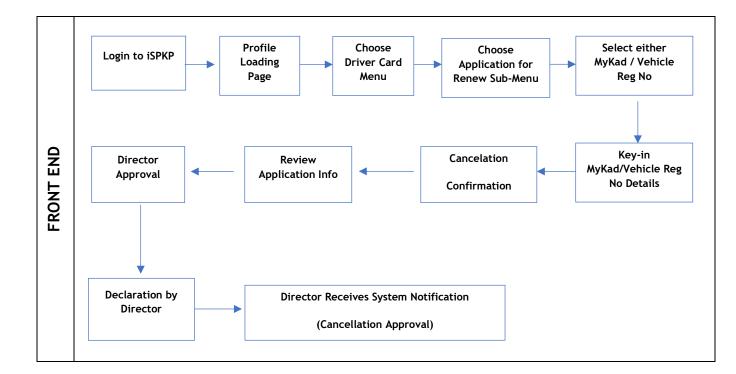

Figure 43: Application for Cancellation Process Flow

#### 4.3.1 Cancel Driver Card Information

User must first Login via the Login Page as per Main User Manual and follow the steps therein as per the respective credentials (User ID and Password).

Thereafter the User will be directed to the Landing Page. The User will proceed to follow the steps as per Figure 4 and select the Driver Card menu.

In order to perform the Cancellation Application, the User has to select the Application for Cancellation button as below in Figure 44.

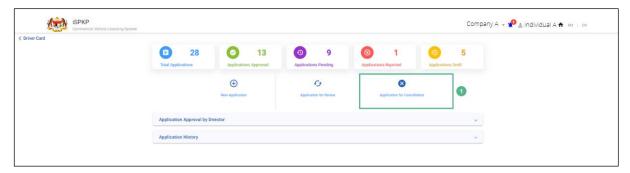

Figure 44: Driver Card - Application for Cancellation

| No | FIELD (ENG)                  | FIELD DESCRIPTION                              | ACTION REQUIRED                           | REMARKS                                                                              |
|----|------------------------------|------------------------------------------------|-------------------------------------------|--------------------------------------------------------------------------------------|
| 1  | Application for Cancellation | Initiates the Driver Card cancellation process | Click Application for Cancellation button | *Mandatory field  Button format  Cancellation option will be displayed in Figure 45. |

There are two ways to do Driver Card Cancel Application - by MyKad Number or Vehicle Registration Number. Regardless of the option selected, it will lead to the same next screen displaying the driver and vehicle information.

User can do multiple driver or vehicle cancellation by repeating the same process.

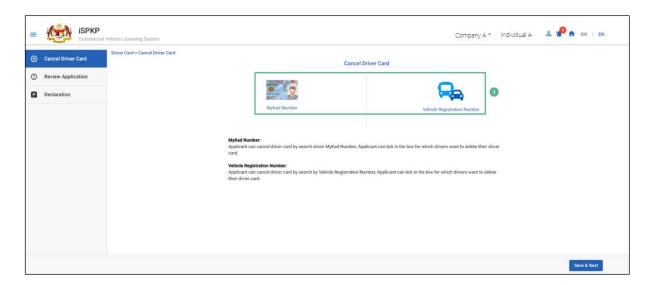

Figure 45: Cancel Driver Card - Options

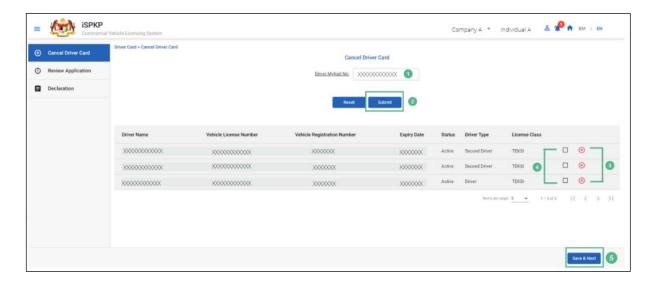

Figure 46: Cancel Driver Card - Using Driver MyKad No

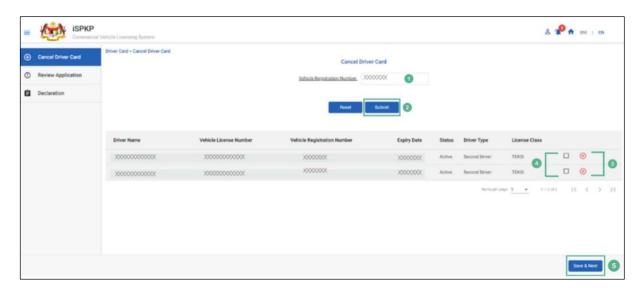

Figure 47: Cancel Driver Card - Using Vehicle Registration Number

| No | FIELD (ENG)                                                                            | FIELD DESCRIPTION                                  | ACTION REQUIRED                                                | REMARKS                                                                          |
|----|----------------------------------------------------------------------------------------|----------------------------------------------------|----------------------------------------------------------------|----------------------------------------------------------------------------------|
| 1  | MyKad / Others ID (as per Figure 46) Or Vehicle Registration Number (as per Figure 47) | Valid information respectively                     | Enter NRIC Number / Others ID as in MyKad or MyPR respectively | *Mandatory field  Text format  (Without the dashes / alphabet)                   |
| 2  | Submit                                                                                 | Initiates the renewal application                  | Click Submit button                                            | *Mandatory filed  Click button  Driver information displayed as per Figure 46/47 |
| 3  | Remove icon                                                                            | To remove a Driver Name if the User decided not to | Click Remove icon                                              | *Optional button  The system will automatically                                  |

| No | FIELD (ENG)  | FIELD DESCRIPTION                         | ACTION REQUIRED              | REMARKS                                                                       |
|----|--------------|-------------------------------------------|------------------------------|-------------------------------------------------------------------------------|
|    |              | cancel a certain<br>driver                |                              | proceed to the next step for Cancellation Confirmation as displayed in Figure |
|    |              |                                           |                              | 48.                                                                           |
| 4  | Confirm icon | To confirm a Driver Name for cancellation | Click Confirm icon -<br>tick | *Optional button                                                              |
| 5  | Save & Next  | To proceed with the next step             | Click Save & Next<br>button  | *Mandatory field  Button format                                               |

The following system prompt message will appear to confirm the cancellation decision.

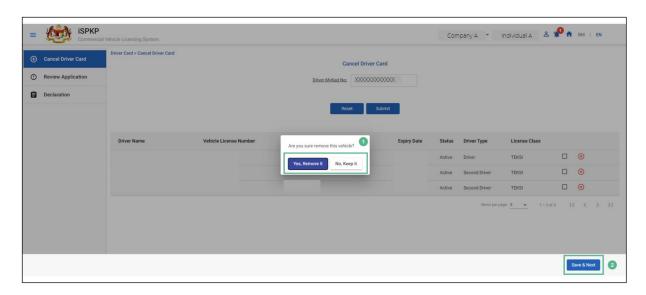

Figure 48: Cancel Driver Card - Cancellation Confirmation

| No | FIELD (ENG)                      | FIELD DESCRIPTION                                       | ACTION REQUIRED                                              | REMARKS                                                                        |
|----|----------------------------------|---------------------------------------------------------|--------------------------------------------------------------|--------------------------------------------------------------------------------|
| 1  | Are You Sure Remove the Vehicle? | Security question to reconfirm cancellation application | Click the following options:  - Yes, Remove It - No, Keep It | *Mandatory field Click button                                                  |
| 2  | Save & Next                      | Initiates the cancellation application                  | Click Submit button                                          | *Mandatory filed  Click button  Driver information displayed as per Figure 49. |

# 4.3.2 Review Application

User will review information displayed in Figure 49.

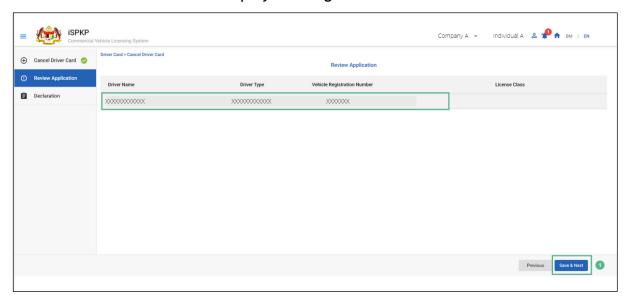

Figure 49: Cancel Driver Card - Review Application

| No | FIELD (ENG) | FIELD DESCRIPTION   | ACTION REQUIRED   | REMARKS             |
|----|-------------|---------------------|-------------------|---------------------|
| 1  | Save & Next | To proceed with the | Click Save & Next | *Mandatory field    |
|    |             | next step           | button            | Button format       |
|    |             |                     |                   | System Notification |
|    |             |                     |                   | displayed in Figure |
|    |             |                     |                   | 50.                 |
|    |             |                     |                   |                     |

User (Agent / Company PIC) will receive System Notification upon submission of that the Driver Card Cancel Application.

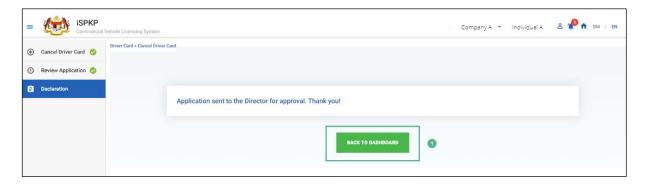

Figure 50: Cancel Driver Card - System Notification

| No | FIELD (ENG)       | FIELD DESCRIPTION        | ACTION REQUIRED               | REMARKS                                                                                               |
|----|-------------------|--------------------------|-------------------------------|----------------------------------------------------------------------------------------------------|
| 1  | Back to Dashboard | Redirect to Landing Page | Click on Back to<br>Dashboard | *Optional button  Application can be viewed in the Application Approval by Director as per Figure 51. |

The application is viewed under Application Approval by Director as per application date and indicated as "Waiting for Approval" by the User (Agent or Company PIC).

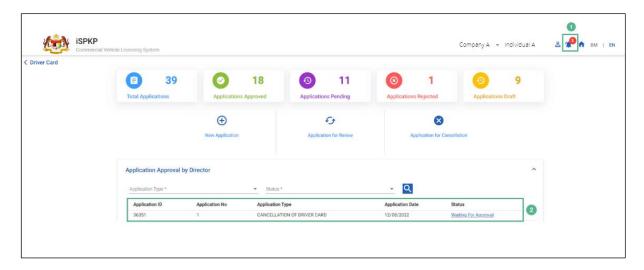

Figure 51: Application Approval by Director (Cancellation of Driver Card)

### 4.3.3 Director Approval

Upon the Agent or Company PIC submitting the Driver Card Cancel Application, the Company Director will need to Login using his credentials (User ID and Password) to approve the application.

In the event the Company Director (under Company APAD / LPKP) or Individual (in LPKP) was the User who submitted the Driver Card Renew Application, this Section 4.3.3 is not applicable.

Company Director can check Notification Bell on the top and proceed to My Approval at the bottom of the Landing Page to do the approval.

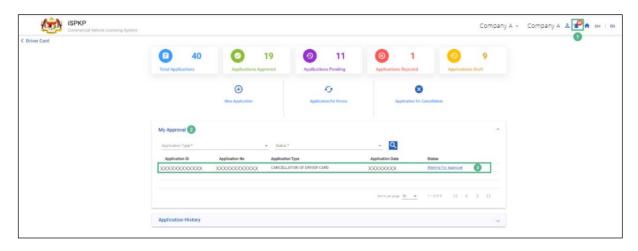

Figure 52: Application Approval by Director (Cancellation of Driver Card)

| No | FIELD (ENG)             | FIELD DESCRIPTION                                             | ACTION REQUIRED               | REMARKS                                                                     |
|----|-------------------------|---------------------------------------------------------------|-------------------------------|-----------------------------------------------------------------------------|
| 1  | Bell<br>Notification    | List of new system messages to the Company Director           | Click Bell icon               | Message displayed "Cancellation of Driver Card Application Needs Approval". |
| 2  | My Approval             | Lists all approval needing the Company Director Approval      | Click on My Approval          | *Mandatory field  Click button  Message displayed  "Waiting for  Approval"  |
| 3  | Waiting for<br>Approval | Select respective cancellation application for further action | Click Waiting for<br>Approval | *Mandatory field<br>Click button                                            |

Company Director to follow same steps hereafter under Section 4.1.4 - Figure 19 to Figure 22 to complete the approval process.

#### 4.3.4 Declaration

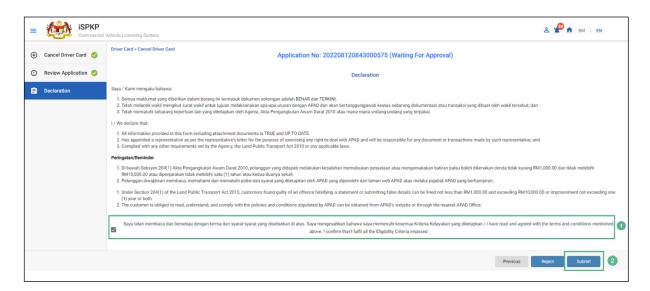

Figure 53: Cancel Driver Card - Declaration

| No | FIELD (ENG) | FIELD DESCRIPTION                                                                  | ACTION REQUIRED                                                              | REMARKS                                                                                                    |
|----|-------------|------------------------------------------------------------------------------------|------------------------------------------------------------------------------|----------------------------------------------------------------------------------------------------|
| 1  | Declaration | To declare that the Company Director has read and agreed to the Terms & Conditions | Tick on the<br>Declaration box                                               | *Mandatory field  Tick button                                                                                                    |
| 2  | Action      | Company Director to make decision                                                  | Tick any of the following action:  - go to previous screen - reject - submit | *Mandatory field Tick button Once the Company Director has tick Submit, he / she will be directed to the System Notification - Cancellation Approval as |

| No | FIELD (ENG) | FIELD DESCRIPTION | ACTION REQUIRED | REMARKS             |
|----|-------------|-------------------|-----------------|---------------------|
|    |             |                   |                 | displayed in Figure |
|    |             |                   |                 | 54.                 |
|    |             |                   |                 |                     |

Cancellation approval is automatic in the system.

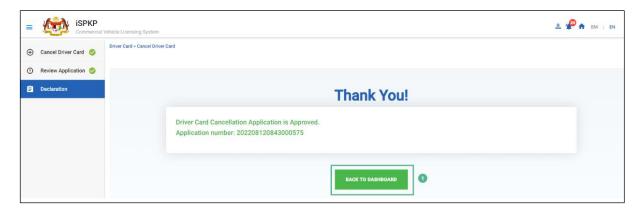

Figure 54: Cancel Driver Card - System Notification (Cancellation Approval)

| No | FIELD (ENG)       | FIELD DESCRIPTION | ACTION           | REMARKS          |
|----|-------------------|-------------------|------------------|------------------|
|    |                   |                   | REQUIRED         |                  |
| 1. | Back to Dashboard | Redirected to     | Click Back to    | *Optional        |
|    |                   | Landing Page      | Dashboard button | Click button     |
|    |                   |                   |                  | Landing Page is  |
|    |                   |                   |                  | displayed as per |
|    |                   |                   |                  | Figure 55.       |
|    |                   |                   |                  |                  |
|    |                   |                   |                  |                  |

The Cancellation of Driver Card status changes from Waiting for Approval to Approved in the system.

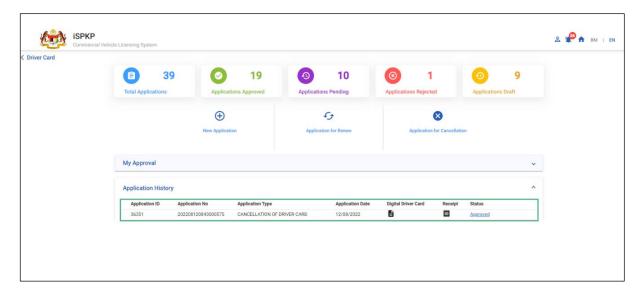

Figure 55: Driver Card - Application History (Status Updated)

Upon completing the necessary Driver Card action, the User may Logout from the system. Please refer to Section 4.4 of the Main User Manual for Logout guidance.

#### 5. ERROR HANDLING

As the User accesses the iSPKP system to perform certain functions, there could be some challenges faced by the User. This may result in the User not being able to use the iSPKP system or to proceed to the following section (using NEXT button) or to complete a certain process (using SUBMIT button).

#### 5.1 General Errors

The generic errors hinder the User from using the iSPKP system such as:

- poor internet connectivity resulting in the screen showing loading button continuously.
- iSPKP system is down resulting in the User not being able to proceed to NEXT section or SUBMIT application.
- respective government agency system such as JPJ or SSM are down, thus the integration check cannot be done.

In such a situation, the following is advised:

- User to ensure internet connectivity is okay.
- Wait until the respective iSPKP or government systems are online before proceeding.
- If problem still persist, please refer to Section 5.3 on How to Get Help.

#### 5.2 Specific Errors

Sometimes there are errors made during keying-in process that will result in the User not being able to proceed to the following section (using NEXT button) or to complete a certain process (using SUBMIT button).

# Following is a list of such errors:

| NO | TYPES OF ERROR          | SYSTEM MESSAGE / REMARKS      | HOW TO RECTIFY           |
|----|-------------------------|-------------------------------|--------------------------|
|    |                         |                               |                          |
| 1  | User may wrongly        | The following                 | User is advised to       |
|    | key-in MyKad No /       | message will                  | recheck information that |
|    | MyPR No / Vehicle No    | appear:                       | was key-in using source  |
|    | resulting in            | "Your record is not           | document such as MyKad   |
|    | Integration             | found"                        | / MyPR / Vehicle         |
|    | Verification Error.     | Tourid                        | Registration Card.       |
|    |                         |                               |                          |
| 2  | User may encounter      | The following                 | User is advised to       |
|    | error when keying-in    | system message will           | manually key-in the      |
|    | an existing Driver      | appear:                       | information.             |
|    | MyKad No / MyPR No      | "No matching                  |                          |
|    | / Vehicle No whereby    | "No matching historical data" |                          |
|    | the data is not found   | mstorical data                |                          |
|    | in iSPKP system. This   |                               |                          |
|    | could be due to data    |                               |                          |
|    | migration issue.        |                               |                          |
| 3  | User may accidentally   | The field is                  | User to key-in           |
|    | leave the mandatory     | highlighted in red.           | information in the       |
|    | field blank as follows: |                               | correct format and the   |
|    | - Driver                |                               | red line is changed to   |
|    | information             |                               | black line               |
|    | V 1 · 1                 |                               |                          |
|    |                         |                               |                          |
|    | information             |                               |                          |
| 4  | User may overlook to    | The following                 | User is advised to click |
|    | click on the "I         | system message will           | the "I Accept" button to |
|    | Accept" button          | appear:                       | submit the application   |

| NO | TYPES OF ERROR                                                                                                    | SYSTEM MESSAGE / REMARKS                                                                          | HOW TO RECTIFY                                                                                                    |
|----|----------------------------------------------------------------------------------------------------|---------------------------------------------------------------------------------------------------|----------------------------------------------------------------------------------------------------|
|    | resulting in Non-<br>Declaration Error.                                                                                                    | "Please accept the<br>Terms and<br>Condition"                                                     |                                                                                                    |
| 5  | User may experience the following password related errors when trying to access the Login Page / when creating new password or reset password: - wrong password - incorrect password format | The following system message will appear:  "Password do not match"  "The password is not complex" | User is advised to recheck password keyedin and ensure it is accurate.  Also please ensure that the password created meets the password rules / syntax during password creation. |

Table 5: Types of Errors and How to Rectify

# 5.3 Helpdesk Contact Information

Hotline Number: XXXXXXXXXXXXX

Email Support: XXXXXXXXXXX